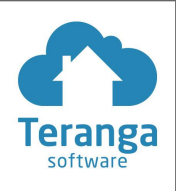

# **Enregistrement**

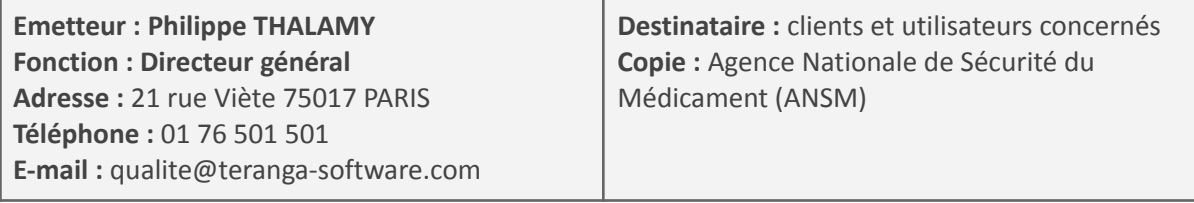

Le 27 Février 2023,

**À l'attention de nos clients et utilisateurs :** correspondant matériovigilance, directeur d'établissement, personnel administratif et soignant, directeur des systèmes d'information.

**Produit :** logiciel NETSoins - versions 19 et 20. **Objet :** Prescription d'un résident A enregistrée sur un résident B

Madame, Monsieur, Cher client,

La société Teranga Software vous informe de la mise en œuvre d'une action corrective volontaire pour remédier à la situation suivante :

Un incident a été remonté le 08/02/2023 : la prescription d'un résident A a été enregistrée sur le dossier d'un résident B. Ce dysfonctionnement s'est produit dans le contexte suivant :

- À partir de NETSoins ouvert dans un premier onglet du navigateur, sélection d'un résident A, création ou renouvellement d'une prescription qui n'est pas signée immédiatement ;
- Ouverture d'un deuxième onglet du navigateur, connexion avec le même compte et sélection du dossier du résident B ;
- Sur le premier onglet du navigateur, en cours de prescription / renouvellement pour le résident A, signature de la prescription.

⇒ Après signature, la page NETSoins du premier onglet affiche le résident B, et dans Médical / Prescription / Vue "Traitement actuel" les traitements prescrits / renouvelés sont intégrés au traitement du résident B au lieu d'être intégrés au traitement du résident A.

### **Mesures recommandées :**

Il n'est pas recommandé d'ouvrir simultanément NETSoins dans plusieurs onglets du navigateur. Si cette pratique est courante pour certains de vos médecins prescripteurs, nous vous invitons à vérifier les prescriptions en cours créées ou renouvelées avant le 10/02/2023.

### **Actions correctives :**

Ce problème a été définitivement corrigé le 10/02/2023 dans la version V20 et le 16/02/2023 dans la version V19. L'action corrective réalisée dans le cadre de cette matériovigilance est un patch correctif permettant de réinitialiser l'onglet 1 ainsi que le formulaire ouvert lors de la sélection du résident B

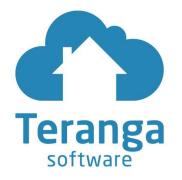

dans un deuxième onglet du navigateur. Le résident B est alors sélectionné et affiché dans les 2 onglets même si un formulaire est en cours de saisie. Ainsi, tout formulaire généré à partir de ces dates ne sera pas impacté par le problème. L'action corrective ayant été réalisée sur l'ensemble des versions impactées, **aucune action n'est nécessaire de votre part** pour cette installation, sauf mention contraire dans votre contrat.

Pour toutes questions, n'hésitez pas à prendre contact avec votre commercial référent. Vous pouvez également joindre notre Service support.

#### **Transmission de la fiche d'avertissement :**

Cet avis doit être transmis à toute personne concernée. Veuillez-vous assurer que tous les utilisateurs potentiels de votre (ou vos) établissement(s) ont pris connaissance de cet avis de sécurité et des actions recommandées.

Teranga Software renouvelle son engagement pour la sécurité et la qualité de ses produits. Nous vous remercions de votre confiance.

Cordialement,

**Philippe Thalamy** Directeur Général

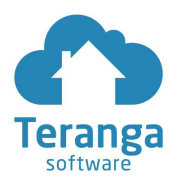

## **Formulaire d'accusé de réception et de réponse client**

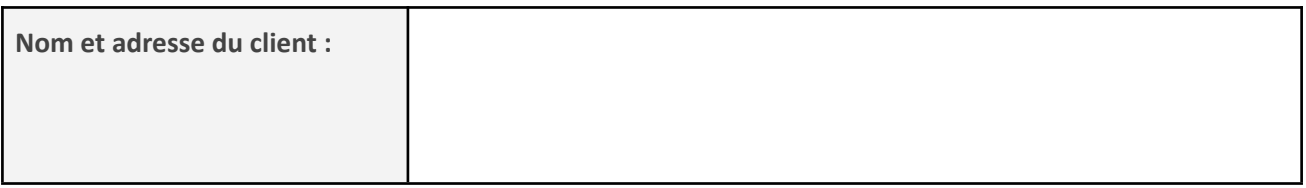

☐ J'accuse réception des informations contenues dans la fiche d'avertissement et certifie que ces informations ont été communiquées à l'ensemble des utilisateurs.

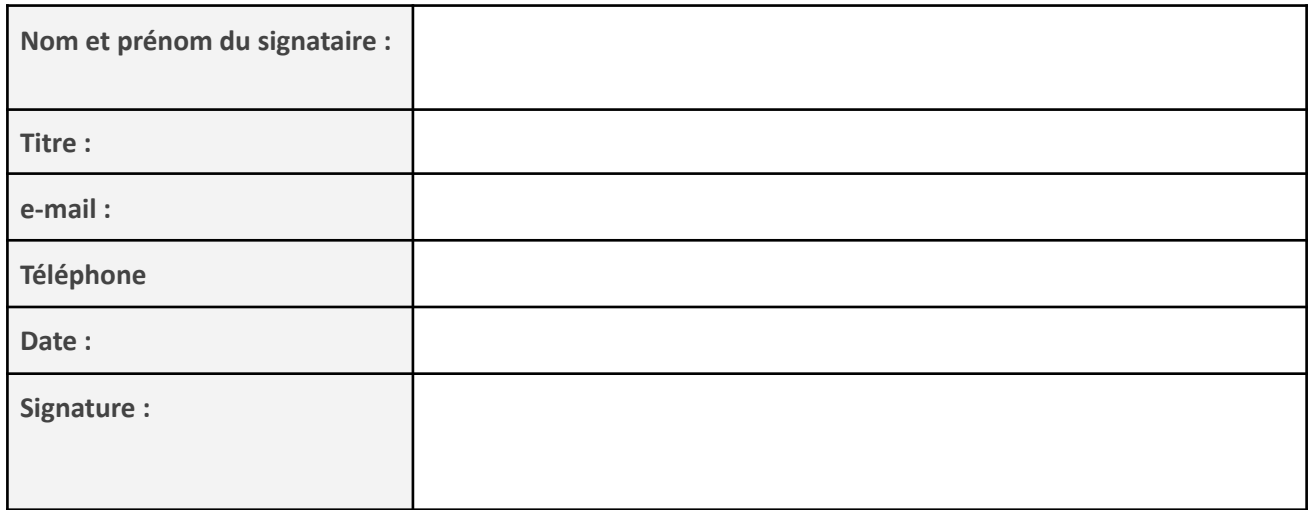

Nous vous remercions de nous envoyer le formulaire de confirmation dûment rempli :

- soit par mail à l'adresse qualite@teranga-software.com
- soit par courrier à Teranga Software Service Qualité 21 rue Viète 75017 PARIS